# **C-5-SCART**

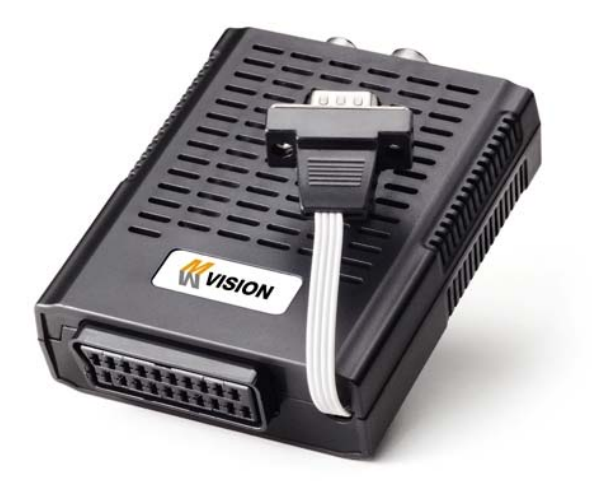

# ÍNDICE

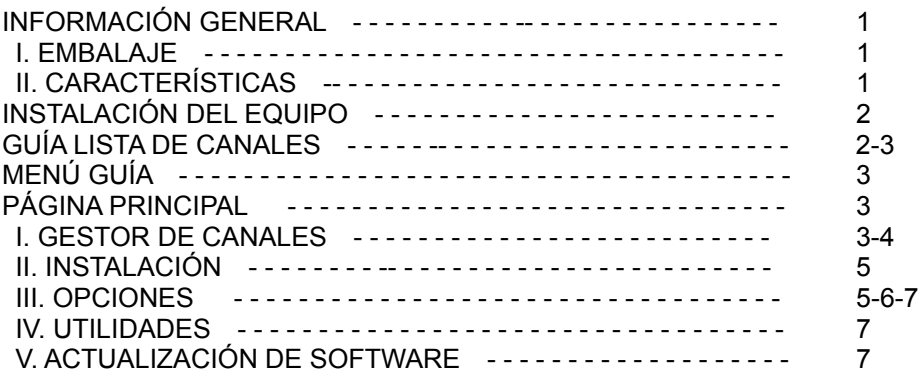

# **INFORMACIÓN GENERAL**

# **I. EMBALAJE**

**Por favor, asegurarse de que los siguientes artículos están incluidos con el C5-Scart**.

- 1) Adaptador
- 2) Manual de Instrucciones
- 3) Cable Euroconector

#### **II. CARACTERÍSTICAS**

- Totalmente Compatible MPEG-II Digital & DVB.
- 5,000 Canales Programables
- Imagen en Menú (PIG)
- Guía Electrónica de Programas (EPG) para dar información del canal en pantalla.
- Soporta Multi-lenguaje en Menú y OSD.
- Función Zoom 2x…..4x
- Bloqueo Paterno
- Conversión automática PAL/NTSC
- Teletexto y subtítulos directamente desde el OSD
- Salida Video CVBS & RGB via SCART
- Actualización de Software & Lista de Canales a través de los puertos USB y RS232

# **INSTALACIÓN DEL EQUIPO**

# **I. CONECTAR EL C5-SCART AL RECEPTOR**

I-1. Conectar al receptor mediante el cable EUROCONECTOR

- Conectar el cable Euroconector a la entrada VCR SCART del panel trasero del receptor MVISION de la serie 5 (S-5, ST-5 y SX-5 y STX-5) ó T-4.

 - Conectar el cable RS-232 al Puerto RS-232 del panel trasero del receptor MVISION de la serie 5 (S-5, ST-5 y SX-5 y STX-5) ó T-4.

#### **II.Modo conmutación (RECEPTOR MVISION / C5-SCART)**

II-1. Conmutar del Receptor Mvision al C5-SCART

- Presionar la tecla Fn para ver la Función en una lista durante el modo normal en un canal del Receptor Mvision y seleccionar "C5-SCART enable".

- Presionar la tecla OK para conmutar el modo normal del C5-SCART.

II-2. Conmutar el C5-SCART al Receptor Mvision

- Presionar la tecla Fn para ver la Función en una lista durante el modo normal en un canal del Receptor Mvision y seleccionar "C5-SCART disable".

- Presionar la tecla OK para conmutar al modo normal del Receptor Mvision.

# **GUÍA LISTA DE CANALES**

#### **1. Modo normal**

a) Al seleccionar un canal, aparece la barra de información automáticamente en la pantalla durante unos segundos.

Esta barra proporciona la información del canal actual que se está viendo.

b) Presionar la tecla INFO par aver la información durante el modo normal.

#### **2. Lista de canales sencilla**

a) Presionar la tecla OK en el modo normal para ver la lista de canales.

b) Cuando ha sido mostrada la lista de canales en la pantalla, presionar la tecla ROJA para entrar en la lista de canales sencilla.

#### **3. Lista de canales al detalle**

a) Presionar ◀▶y ▲▼para ordenar por Alfabéticamente

b) Presionar la tecla FAV para ver las listas de favoritos 1~8.

c) Presionar la tecla VERDE para volver a todos los canales ó la tecla EXIT para volver al modo normal y ver el canal.

d) Presionar la tecla FAV para mostrar la ventana de Favoritos y seleccionar una lista FAV. Entonces será mostrada la lista de FAV seleccionada.

e) con la tecla VERDE se mostrará toda la lista de canales buscados.

f) Presionar la tecla MENÚ y el cursor se desplazará a ALL (TODO), situado en la parte izda.

g) Tecla Ordenar (Tecla Amarilla)~A~Z/Z~A/FAT/CAS.

h) Presionar la tecla Amarilla para ordenar A~Z/Z~A/FAT/CAS. Para volver a la lista normal seleccionar deshacer orden.

#### **4.EPG (Guía Electrónica de Programa)**

a) Presionar la tecla EPG en el modo normal.

b) Aparecerá la EPG del canal actual en la pantalla.

c) Seleccionar el canal, al cual se quieren ver los programas.

# **5. ZOOM IN/OUT**

a) Pulsando la tecla página arriba en el modo normal, se activará la function Zoom In/Out.

b) Desde la ventana de la function Zoom se puede seleccionar entre (\*2\*3\*4) pulsando la tecla página arriba, y para salir del modo Zoom presionar la tecla página abajo.

c) Se puede seleccionar el punto de hacer Zoom, moviendose con las teclas cursor (◀▶▲▼ ) y se hará efectivo el cambio de la zona de Zoom presionando las teclas página arriba / abajo. Presionando la tecla Pause y el modo normal sera pausado también en el modo Zoom.

# **MENÚ GUÍA**

# **Páginal Principal**

Presionar la tecla MENÚ en el mando a distancia para entrar en la pantalla del Menú Principal.

1. Se puede mover dentro de la página principal utilizando las teclas ▲▼◀ ▶ en el mando a distancia.

2. Presionar la tecla OK para confirmar la selección.

3. Presionar la tecla EXIT para volver al menu anterior ó presionar la tecla MENÚ para volver al modo normal y ver un canal.

I. Gestor de Canales II. Instalaciones III. Opciones IV. Utilidades V. Accesorios

#### **I. Gestor de Canales**

Esta sección ayuda a organizar canales acorde a las preferencias

1. Seleccionar Gestor de Canales en el Menú Principal con las teclas ▲▼ y presionar OK.

2. La Página de Gestor de Canales de TV se visualizará en la pantalla.

3. Seleccionar el modo que se desea utilizando las teclas ◀ ▶.

4. Para ver el canal que se desea elegir, ir al canal y presionar la tecla ROJA.

5. Presionar la tecla EXIT para volver al menu anterior ó presionar la tecla MENÚ para volver al modo normal y ver un canal.

- I-1. Favorito
- I-2. Renombrar
- I-3. Mover
- I-4. Bloquear
- I-5. Borrar

I-1. Favorito

1. Utilizando las teclas ◀ ▶ ir al modo favorito y presionar la tecla AMARILLA para elegir entre Favorito 1…8

2. Presionar OK en el canal que se quiere añadir ó borrar

3. Una marca aparecerá al final del nombre del canal seleccionado. Para borrar presionar OK otra vez

4. Los canales seleccionados serán memorizados automáticamente

5. Si se quiere comprobar la Lista de Favoritos memorizada ir al otro modo (Renombrar-Borrar) excepto Favoritos y presionar la tecla FAV para comprobar Favoritos 1…8

6. Presionar EXIT para volver al menú anterior ó presionar MENÚ para volver al canal actual que se estaba viendo

# I-2. Renombrar

- 1. Utilizando las teclas ◀▶ ir al modo de Renombrar
- 2. Seleccionar el canal que se quiere renombrar utilizando ▲▼ y presionar OK.
- 3. Se visualizará un teclado en la pantalla

4. Editar el nombre utilizando el teclado NÚMERICO y /ó PALABRAS.

5. Presionar la tecla AMARILLA para renombrar Favorito 1..8 y presionar la tecla AZUL para renombrar el Satélite

6. Presionar EXIT para volver al menú anterior ó presionar MENU para ir al canal actual que se estaba viendo

#### I-3. Mover

1. Utilizando las teclas ◀▶ ir al modo Mover

2. Seleccionar los canales que se quieren mover presionando la tecla OK.

3. Mover el cursor al lugar donde se quiere mover y presionar la tecla VERDE

4. Presionar EXIT para volver al menú anterior ó presionar MENU para ir al canal actual que se estaba viendo

#### I-4. Bloquear

1. Utilizando las teclas ◀▶ ir al modo Bloquear

2. Seleccionar los canales que se quiere bloquear y presionar OK. Apareceá → al final del nombre del canal seleccionado. Para borrar presionar OK otra vez

3. Presionar EXIT para ir al menú principal ó presionar MENU para ir al canal actual que se estaba viendo

# I-5. Borrar

1. Utilizando las teclas ◀▶ ir al modo Borrar

2. Seleccionar el canal que se quiere Borrar y presionar OK. Aparecerá una marca en el número de canal seleccionado. Para borrar presionar la tecla AZUL otra vez

3. Presionar la tecla AMARILLA para borrar un TP. Seleccionar un canal y presionar la tecla AZUL. Todos los canales de ese TP serán seleccionados automáticamente.

4. Presionar la tecla AMARILLA para borrar un Satélite. Seleccionar un canal y presionar la tecla AZUL. Todos los canales de ese satélite serán seleccionados automáticamente

5. Presionar EXIT para ir al menú anterior ó presionar MENU para ir al canal actual que se estaba viendo.

6. Aparecerá en el display una caja con un mensaje.

7. Seleccionar OK en la caja del mensaje y presionar OK para borrar los canales marcados.

# **II. Instalación**

 Esta sección ayuda a configurar la antena y buscar emsiones de Cable. Seleccionar instalación en el menú principal utilizando ▲▼ y presionar OK. Presionar EXIT para ir al menú principal ó presionar MENÚ para volver al canal actual que se estaba viendo.

- II-1 Buscar canales
- II-2.Configuración de Fábrica
- II-1 Buscar canales
	- 1. Seleccionar Buscar canales en el menu instación utilizando ▲▼ y presionar OK
	- 2. 1) Seleccionar la region utilizando las teclas ▲▼ .
		- 2) Se puede seleccionar el tipo de búsqueda que se desea entre Auto y Manual utilizando ◆
		- 3) Búsqueda Auto
		- a) Seleccionar "Buscar" en la pantalla y presionar la tecla Ok para buscar canales.
		- b) Presionar Exit ó Menú después de finalizar la búsqueda.
		- 4) Búsqueda Manual / NIT
		- a) Seleccionar el canal Mux que se desea buscar utilizando ◀▶.
		- b) La Frecuencia sera visualizada automaticamente acorde al Canal Mux seleccionado.

# II-2. Configuración de Fábrica

Usar la función de Configuración de Fábrica solamente cuando se quiera volver al receptor a la condición de configuración de fábrica. Todas las configuraciones y canales serán borrados.

- 1. Seleccionar Configuración de Fábrica en Instalación utilizando▲▼ y presionar OK
- 2. Aparecerá en la pantalla una caja de mensaje
- 3. Seleccionar OK para volver al receptor a la condición de configuración de fábrica y presionar OK
- 4. Presionar EXIT para volver al menú anterior ó presionar MENU para ir al canal actual que se estaba viendo

# **III. Opciones**

Esta sección ayuda a configurar el idioma del OSD, la hora, etc. Seleccionar Opciones en el Menú Principal utilizando ▲▼ y presionar OK.

Presionar EXIT para volver al menú anterior ó presionar MENÚ par air al canal actual que se estaba viendo.

- III-1. Configuración OSD
- III-2. Panel de Control
- III-3. Ajustar Hora
- III-4. Bloqueo Paterno

## III-1. Configuración OSD

# 1. Seleccionar configuración OSD en Opciones utilizando▲▼ y presionar OK.

## a) Idioma OSD

- Presionar OK para visualizar la lista de idiomas de OSD
- Seleccionar el idioma que se quiera y presionar OK
- b) Idioma de Audio
- Presionar OK para visualizar la lista de idiomas de Audio
- Seleccionar el idioma que se quiera y presionar OK
- c) Barra de información del Display
- Presionar OK para visualizar la lista de tiempo de barra de Información del display
- Selecciona los segundos que se quiere visualizar y pulsar OK.
- d) Posición del OSD
- Presionar OK para cambiar posición Horizontal y Vertical del OSD
- Aparecerá en la pantalla la caja de la posición del OSD
- Seleccionar la Posición Hor/ Posición Ver utilizando ▲▼
- Mover la posición del OSD izda./dcha. ó arriba / abajo utilizando ▲▼
- Seleccionar OK en la caja de Posición del OSD y presionar OK.
- e) Formato de la Pantalla
- Presionar OK para visualizar la lista de los formatos de Pantalla
- Seleccionar el format que se quiere y presionar OK

2. Presionar EXIT para volver al menú anterior ó presionar MENU para volver al canal actual que se estaba viendo

#### III-2. Panel de Control

- 1. Seleccionar Configuración TV en Opciones utilizando ▲▼ y presionar OK.
- a) Salida de Video
- Presionar OK para visualizar la lista de Salidas de Video
- Seleccionar RGB si el euroconector soporta control RGB y presionar OK
- Seleccionar CVBS si el euroconector no soporta control RGB y presionar OK
- b) Tipo de TV
- Presionar OK para visualizar la lista de Tipos de TV
- Seleccionar el modo apropiado acorde al tipo de TV existente y presionar OK
- c) Canal de UHF
- Presionar OK para visualizar la lista de canales de UHF
- Seleccionar el canal apropiado y presionar OK
- d) Estandar de UHF
- Presionar OK para visualizar la lista de Estandars de UHF
- Seleccionar el modo apropiado y presionar OK

2. Presionar EXIT para volver al menú anterior ó presionar MENU para volver al canal actual que se estaba viendo

#### III-3. Configuración de la Hora

Configurar la hora local acorde a la localización donde estemos

1. Seleccionar Configuración de Hora en Opciones y presionar OK

2. Aparecerá en la pantalla la página del Ajuste de Hora

3. Mover el cursor utilizando ◀ ▶, ▲▼ y presionar OK cuando se haya seleccionado el valor adecuado (Introducir la hora directamente utilizando el teclado numérico del mando a distancia)

4. Presionar EXIT para volver al menú anterior ó presionar MENÚ para volver al canal actual que se estaba viendo

#### III-4. Configuración de Bloqueo Paterno

- 1. Seleccionar Configuración Bloqueo Paterno en Opciones y presionar OK
- 2. Aparecerá en la pantalla la página de Configuración Bloqueo Paterno.
- 3. Se puede bloquear y desbloquear el Bloqueo Paterno seleccionando ON ó OFF utilizando ▲▼
- ( Por canales )
- 4. Se puede bloquear y desbloquear el Bloqueo de Instalación seleccionando ON ú OFF utilizando
- ▲▼(para las configuraciones instaladas)
- 5. Introducir la nueva contraseña (password), si se quiere cambiar la actual contraseña
- 6. Confirmar la nueva contraseña introduciendo la misma otra vez
- 7. Presionar EXIT para volver al menu para volver al canal actual que se estaba viendo Nota: CONTRASEÑA POR DEFECTO ES 0000

#### **VI.Utilidades**

VI -1. Información de Sistema

Esta sección ayuda a conocer las actuales versions de S/W y H/W. También muestra el nombre del producto.

1. Seleccionar Información de Sistema en Opciones utilizando las teclas ▲▼ y presionar OK.

2. Presionar EXIT para volver al menú anterior.

VI-2. Juegos

#### **V. Actualización de Software**

#### V-1. Actualizar solamente software

-Seleccionar el fichero de actualización (xxx.csc) en el menú USB del receptor Mvision (S-5, ST-5, SX-5, STX-5, T-4).

-Presionar OK, y seleccionar C5-SCART Upgrade.

-Presionar OK para actualizar y el receptor Mvision y el C5-SCART se resetearan después de haber terminado la actualización.

#### V-2. Actualizar software con bootloader

-Seleccionar el fichero de actualización (xxx.csc) en el menú USB del receptor Mvision (S-5, ST-5, SX-5, STX-5, T-4).

-Presionar OK, y seleccionar C5-SCART B/L Upgrade.

-Presionar OK para actualizar y el receptor Mvision y el C5-SCART se resetearan después de haber terminado la actualización.